Directions to record, send and review your video golf lesson on your mobile device.

- 1. Open V1 Golf for your mobile device.
- 2. Enter your account information and click Login.

\*Note: if you have not created an account, simply click on New Account. The process for creating a new account will take you to a browser page, so make sure that you are connected to the internet before creating a new account.

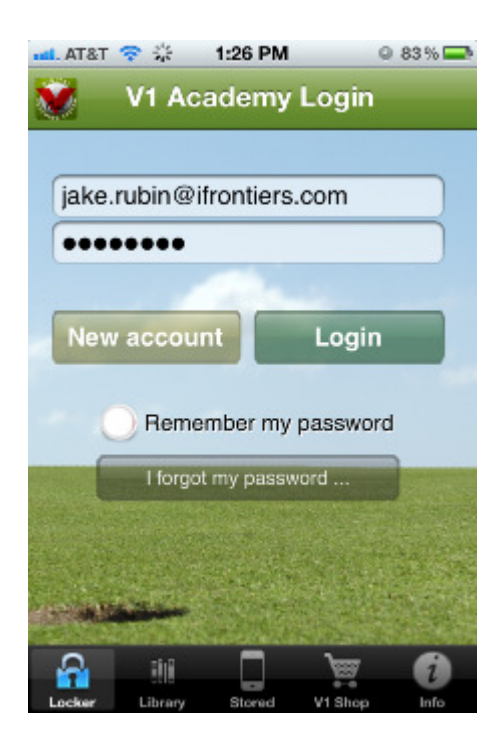

3. You will be taken to your "Locker". Click on the Camera icon at the top right of the screen to bring up capture options..

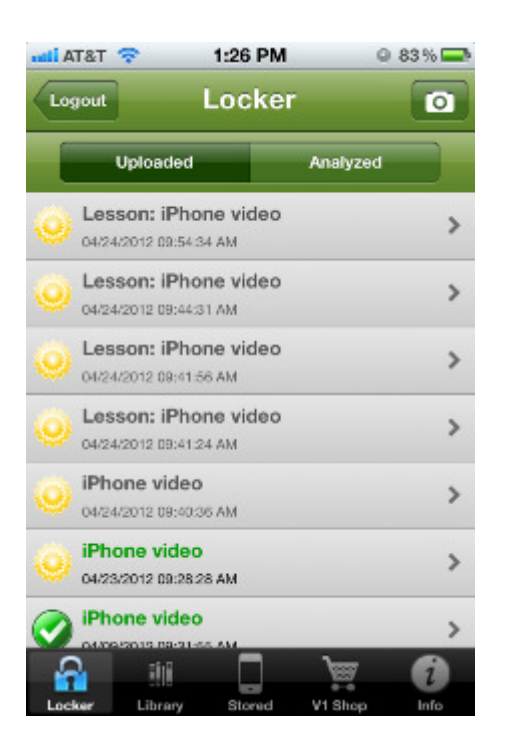

4a. First we will go through how to Capture a new video then we will show how to import from library.

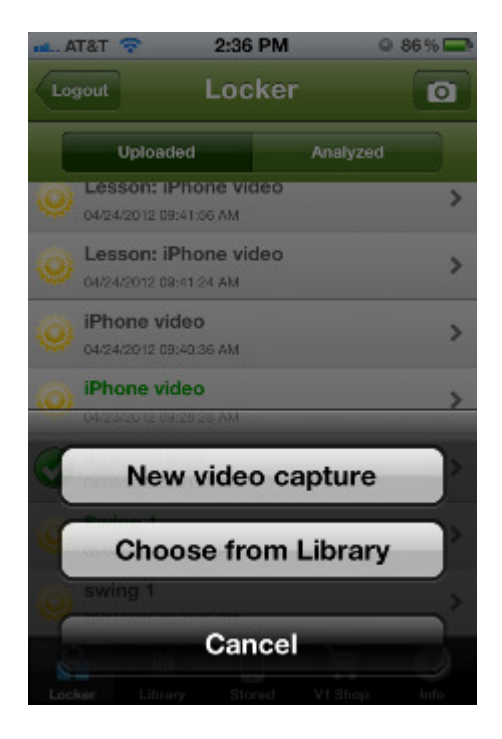

5a. When you click on "New Video Capture" you will see the a transparent figure of a golfer, this is to help align your player in the proper position.

The T-0 button can be clicked to delay recording. You can also click either Flip button to flip the camera (top right) or image (top middle).

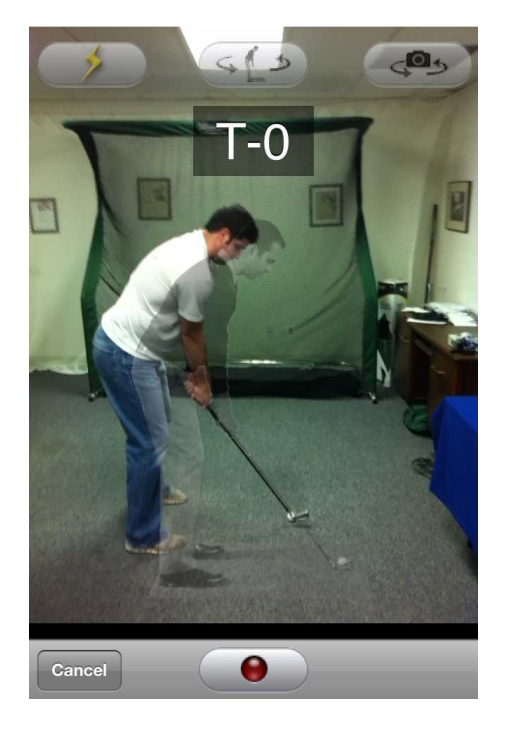

When you are ready, click the Red Circle to record.

6a. When you are finished recording click on the red circle to stop the capture.

7a. You will then be given an option to trim the video. To trim, drag the yellow slider bars to the desired stop and start points of the capture. Once you are happy with the trim, click "Save" this will take you to the trimmed copy of the video, and you have completed the capture process. When you click on the V1 Logo at the top left of the screen a new popup will appear. Skip to step 8 to complete sending a swing.

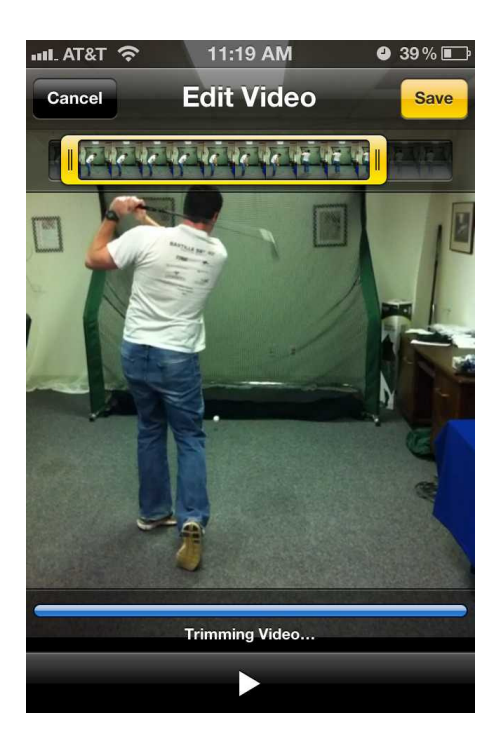

\*Note: we will now discuss how to import a video from the library. Back to step 3.

3. Click on the Camera icon at the top right of the screen to bring up capture options.

4b. Select New video capture or Choose from Library. In this case we will Choose from library.

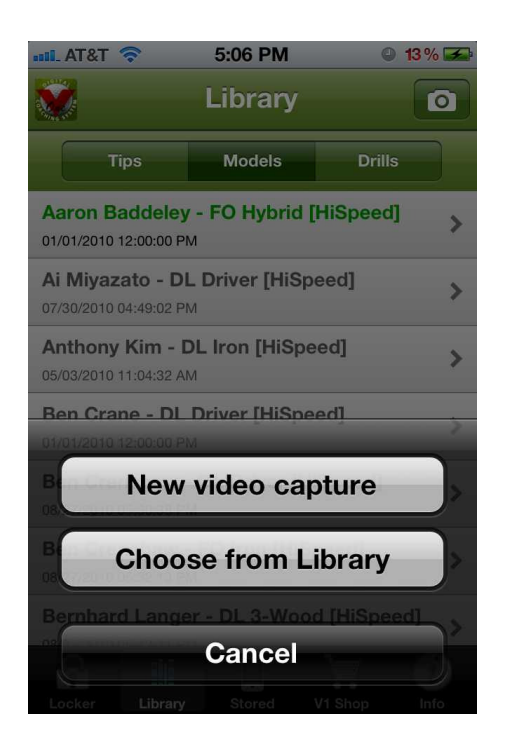

5b. You will be taken to the Device's library to select a video which has already been recorded. Select the video you wish to use.

6b. The video can also be trimmed at this point by dragging the black slider bars (which will turn yellow when selected) and releasing them at the desired start and stop points. When you are satisfied with the video select Choose at the bottom right.

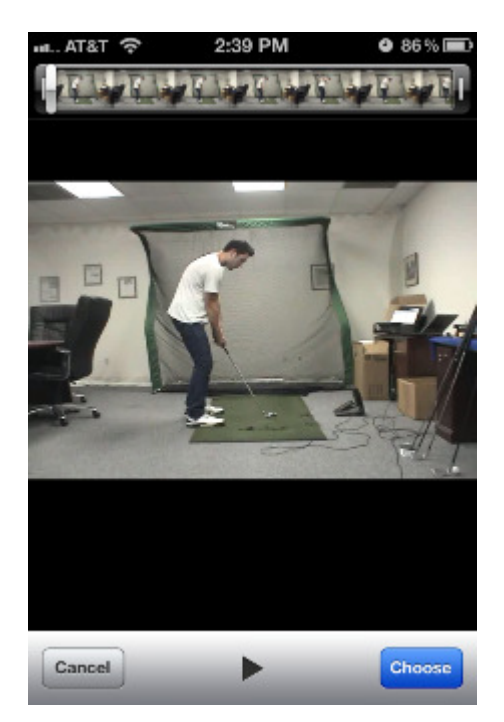

7b. The video will compress and you will be taken to the Analysis screen. If you click on the V1 Logo at the top left, a new popup will appear.

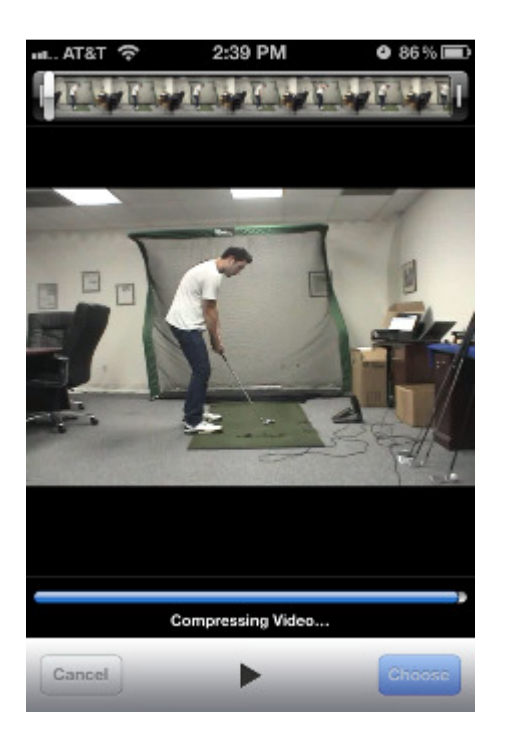

8. We will click on Send Video after we have clicked on the V1 Logo at the top left of the screen. In order to send the swing, you have to select Keith Haley Golf Academy as your pro.

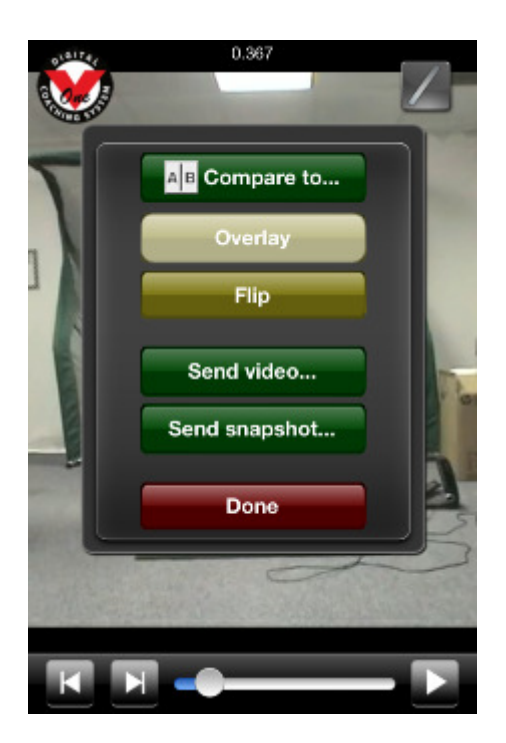

9. Here we can see the different options of sending the video. You can Send to my Locker, which will push the video to be stored on the V1 Server, and saved in association with the Log-In used. Send to my pro, which will send to the last pro you selected. Select another academy or pro which will allow you to search for a new pro to send the file to.

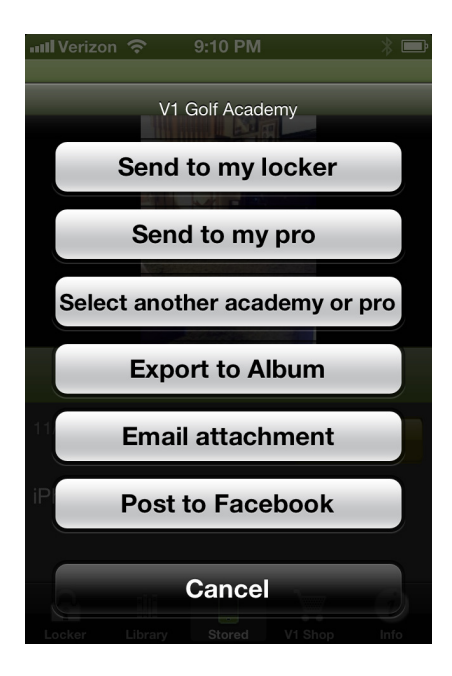

\*Note: if this is the first time you are sending a swing you will need to select an academy. When you click on the Select another academy or pro you will need to select Keith Haley Golf Academy from the list. You will need to click on the Plus button at the top right to search for Keith.

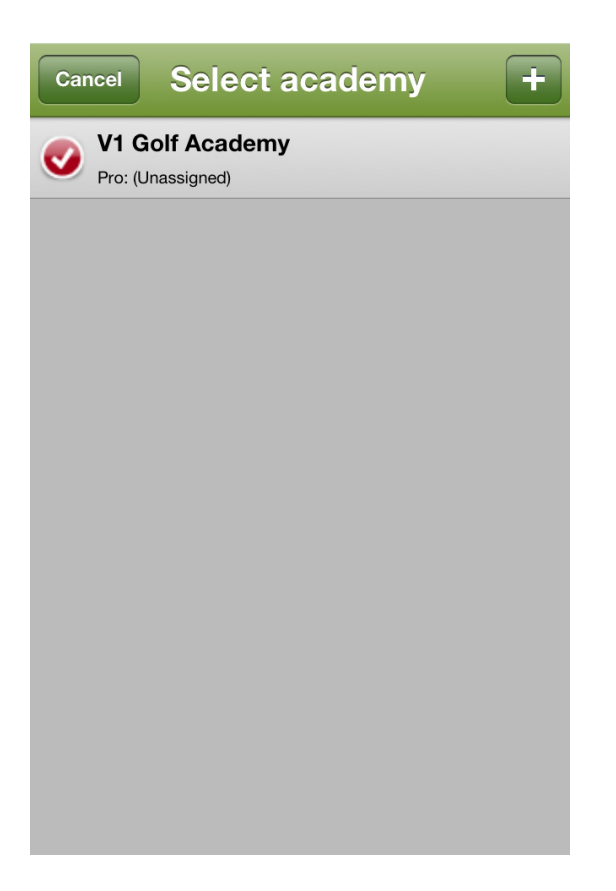

10. Enter Haley in the search bar at the top and you will see "Keith Haley Golf Academy" as a selection.

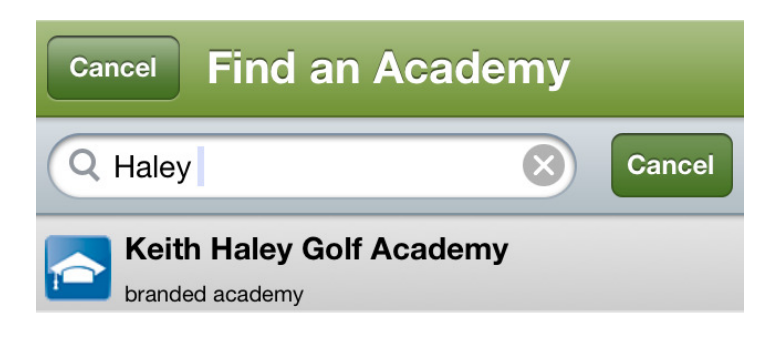

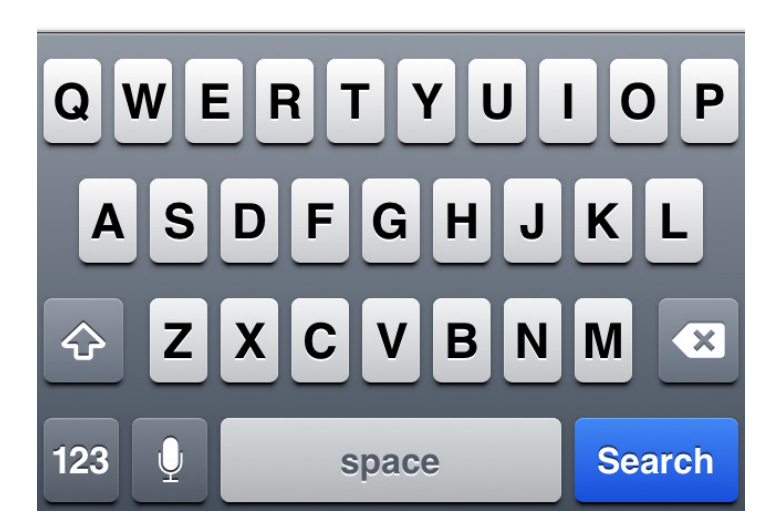

11. Highlight "Haley, Keith" and press the "Use this academy & pro" button.

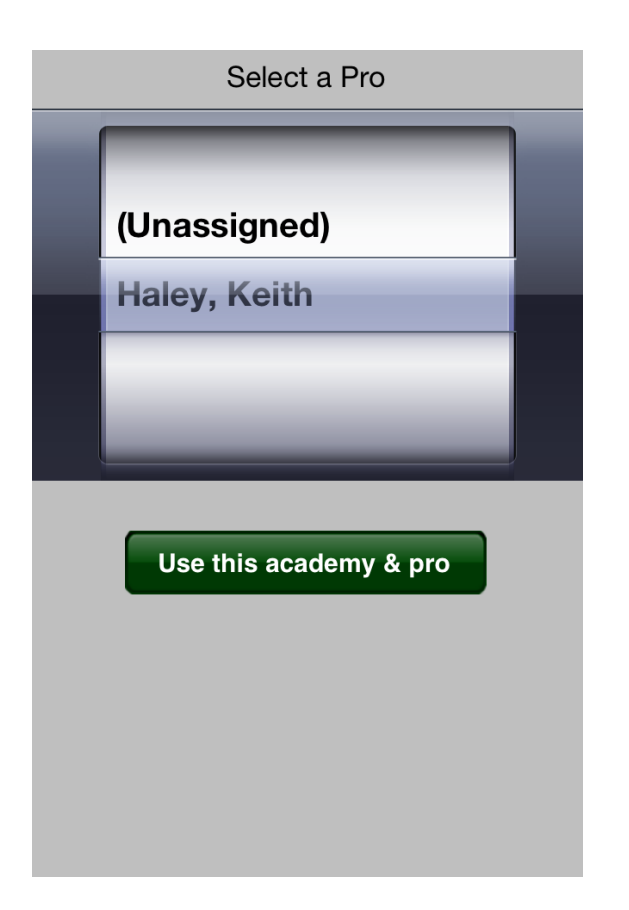

12. Simply click on Send to my pro and the video will upload to Keith.

After Keith has completed your video lesson, you will receive an email from Keith Haley Golf Academy with the subject line "Your Keith Haley Golf Academy Lesson".

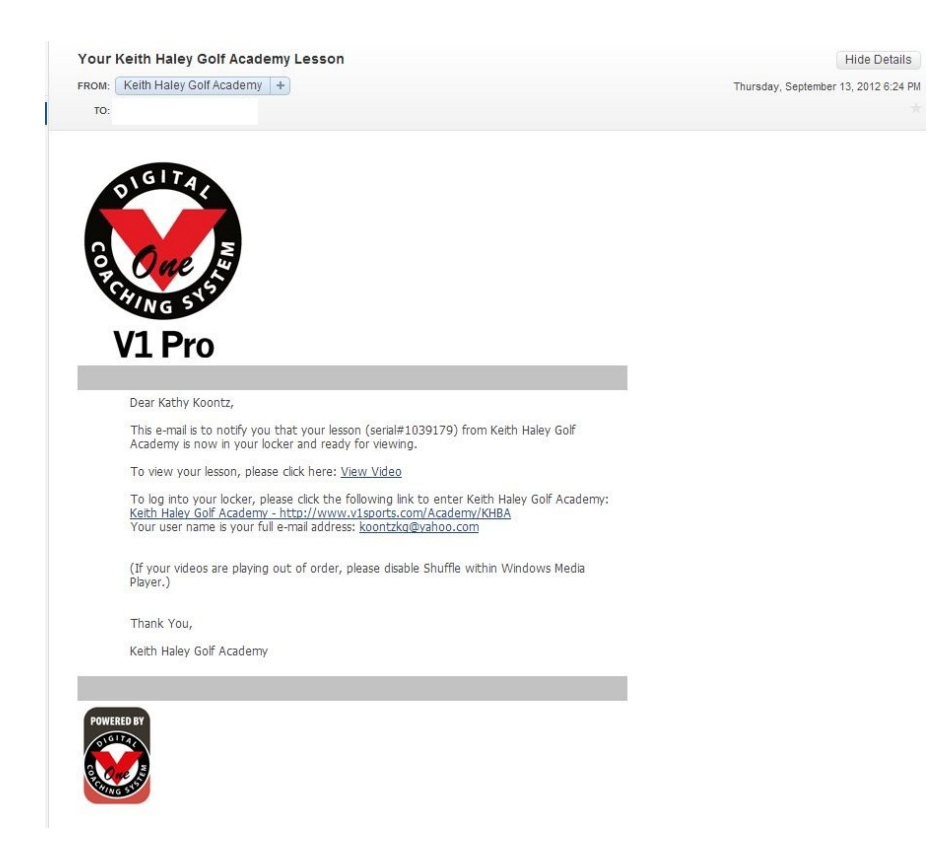

You can follow the links in the email to view it on the web, or open the V1 app on your mobile device and view it there.

Open the V1 app and click on the Locker icon on the bottom of the screen, then choose the Analyzed bar at the top of the locker screen. You should see a video called "V1 Pro analysis". Click on that video and choose play to review your video lesson from Keith.

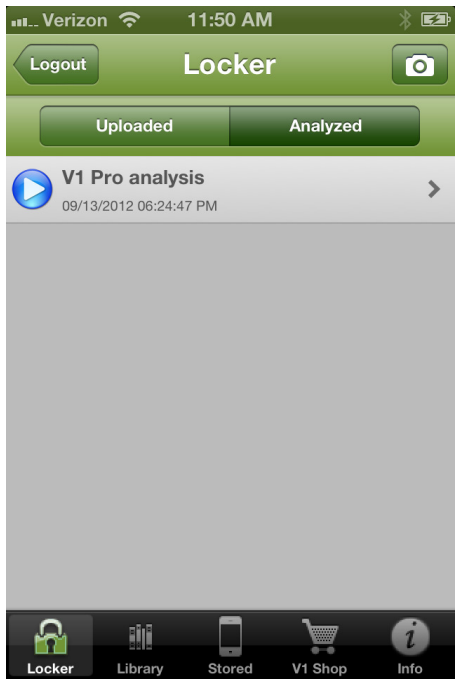